### **CDOT Calculate Volume**

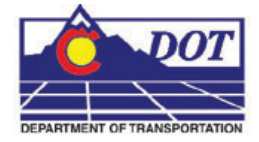

This document guides you through three methods to calculate volume: Grid, Triangle, and End Area.

## **Calculating Grid Volumes**

Calculate the volume between the existing surface and the proposed surface using the grid volume method.

- 1. Select **Tools > Customize >** *[Toolbars]* and check on **Volume. <D> Close** to dismiss the **Customize** dialog.
- 2. Select the **Grid Volume** command.

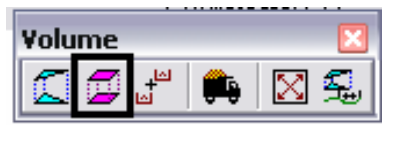

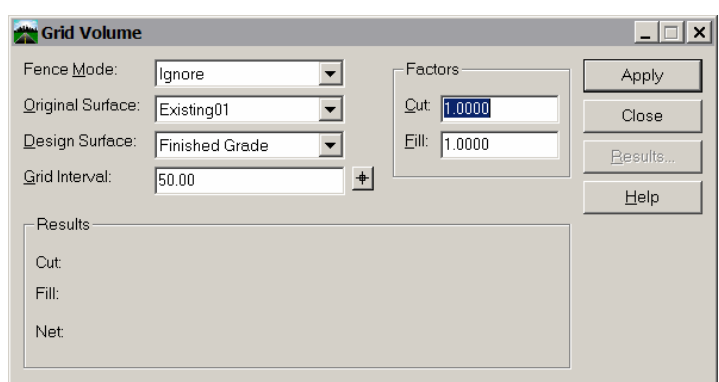

- Set the **Original Surface** to: *Existing01***.**
- Set the **Design Surface** to: *Finished Grade*.
- Enter the **Grid Interval**: *50* then **Tab** to accept.
- Leave the **Cut Factor** and **Fill Factor** set to *1.0*.
- 3. **<D> Apply**.

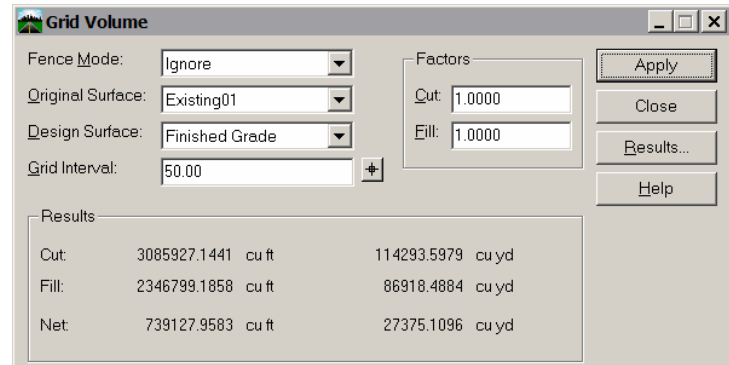

- 4. Record the results in the table provided.
- 5. Enter a **Grid Interval** of *10* then **Tab** to accept.
- 6. **<D> Apply**.
- 7. Record the results in the table provided.
- 8. Enter a **Grid Interval** of *5* then **Tab** to accept.
- 9. **<D> Apply**.
- 10. Record the results in the table provided.
- 11. **<D> Close** to dismiss the **Grid Volume** command.

## **Calculating Triangle Volumes**

Calculate the volume between the existing surface and the proposed surface using the triangle volume method.

1. From the **Volumes** toolbar select the **Triangle Volume**.

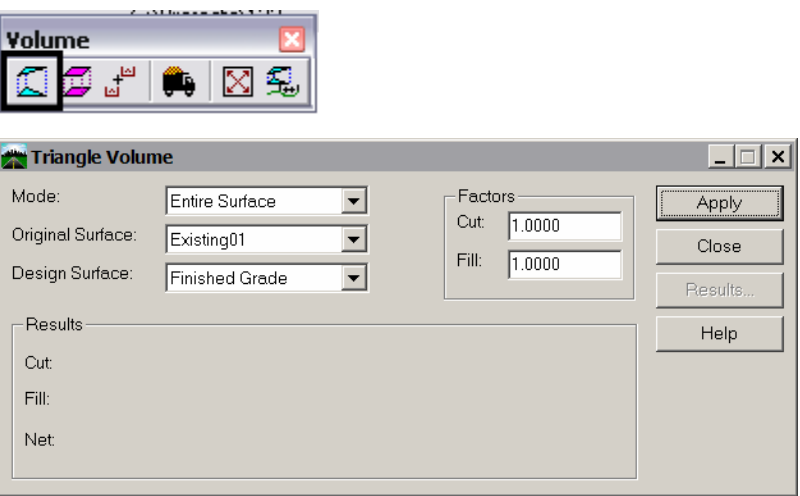

- **Set the Mode to** *Entire Surface*.
- Set the **Original Surface** to: *Existing01*.
- Set the **Design Surface** to: *Finished Grade*.
- Leave the **Cut Factor** and **Fill Factor** set to *1.0.*
- 2. **<D> Apply**.

This method will take longer to process than the grid method.

- 3. Record the results in the table provided.
- 4. **<D> Close** to dismiss the **Triangle Volume** command.

# **Calculating End-Area Volumes**

Calculate the volume between the existing surface and the proposed surface using the end-area volume method (CDOT standard method). With the first run, you will not take the subgrade into account.

#### *End Area without Subgrade*

In order to use this command, you must be in the design file where your final cross sections were cut.

1. Select **File > Open** to open the cross section design file.

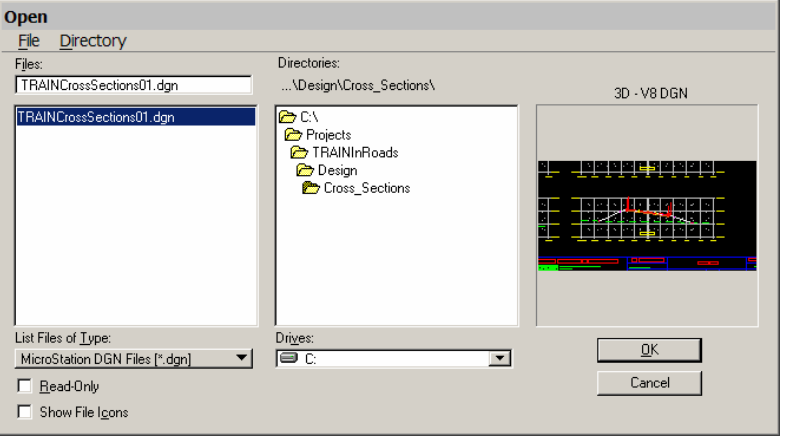

2. From the **Volumes** toolbar, select the **End-Area Volume** command.

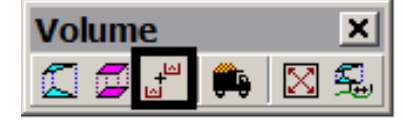

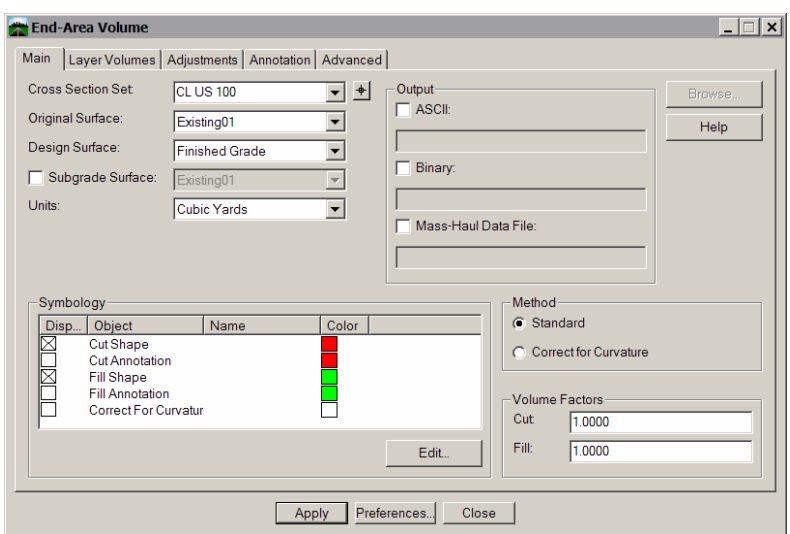

- 3. Define the cross sections and surfaces to be used for the volume calculations.
	- Select the *final section* set from the **Cross Section Set** list.

This should be a full set of cross sections generated along the alignment. A box is drawn around the set to show which one you've picked.

- Set the **Original Surface** to *Existing01*.
- Set the **Design Surface** to *Finished Grade*.
- Set **Units** to *Cubic Yards*.
- Leave the **Cut Factor** and **Fill Volume Factors** set to *1.0*.
- 4. **<D> Apply**.

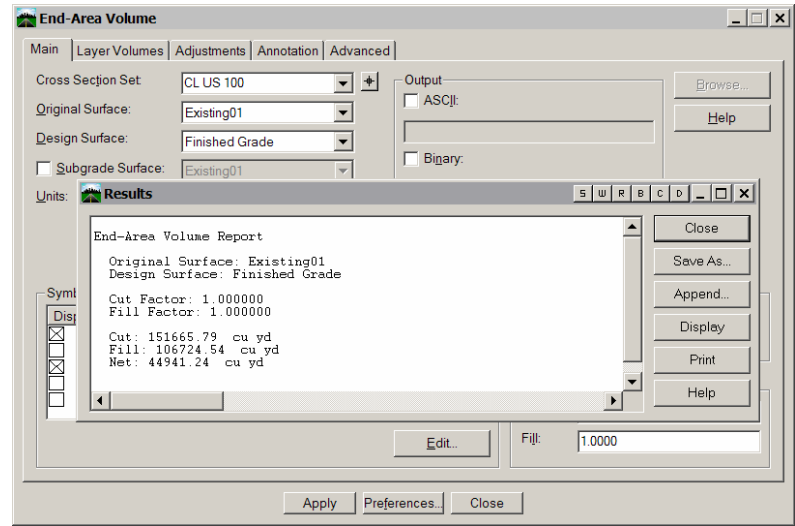

Results appear in a separate dialog box.

5. Record the results in the table provided, then **<D> Close** to dismiss the **Results** dialog.

### *End Area with Subgrade Considered*

Calculate the volume between the existing surface and the proposed surface including the subgrade surface using the end-area volume method and generate an ASCII report and binary file to be formatted into an ASCII report in a later exercise. You will also calculate the additional material volumes.

6. In the **End Area** Volume dialog.

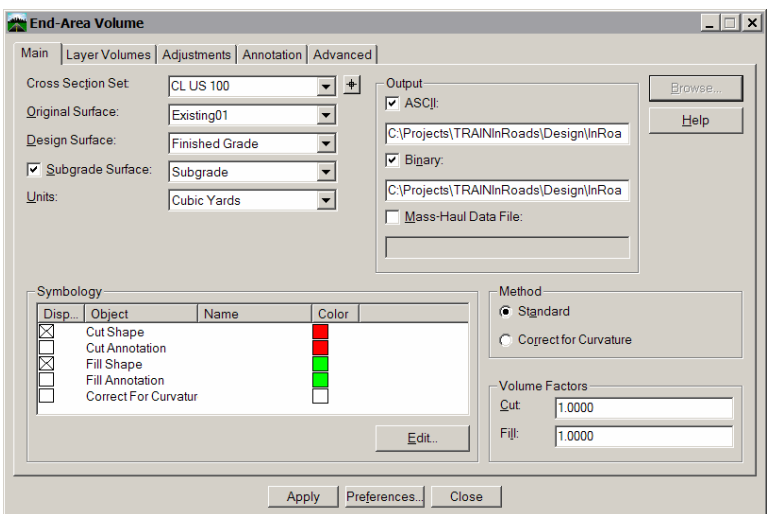

- Toggle on **Subgrade Surface** and set to *Subgrade*.
- Under *Output* place a check in the **ASCII** checkbox.
- In the field beneath the **ASCII** checkbox, *Navigate* and enter a file name of *endvol.txt*.
- Place a check in the **Binary** checkbox.
- In the field beneath the **Binary** checkbox, *Navigate* and enter a file name of *endvol.bin*.
- 7. To calculate additional sublayer volumes, select the *Layer Volumes* tab.

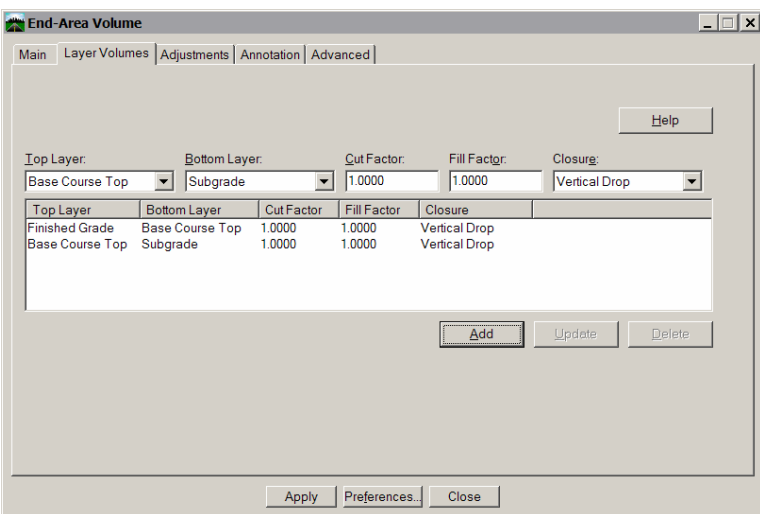

- Set the *Top layer* to **Finished Grade**.
- Set the *Bottom layer* to **Base Course Top**.
- Set the *Closure* to **Vertical Drop**.
- **<D> Add**.
- Set the *Top layer* to **Base Course Top**.
- Set the *Bottom layer* to **Subgrade**.
- Set the *Closure* to **Vertical Drop.**
- **<D> Add.**
- 8. Review the other tabs and make any changes you would like.
- 9. **<D> Apply** on the **End-Area Volume** dialog box

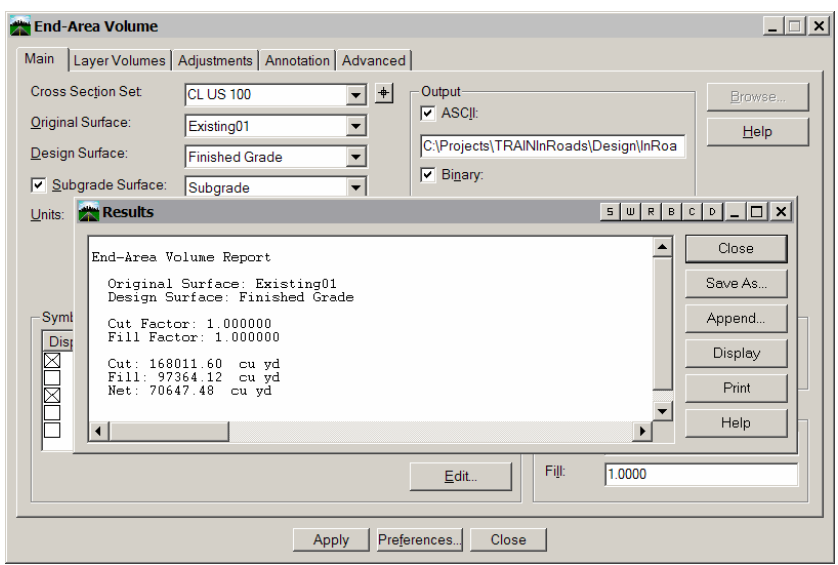

10. Record the results in the table provided

- 11. **<D> Close** to dismiss the **Results** dialog box
- 12. **<D> Close** to dismiss the **End-Area Volume** command

Note the difference in the volumes as the subgrade is removed from fill volumes and added to the cut volumes.